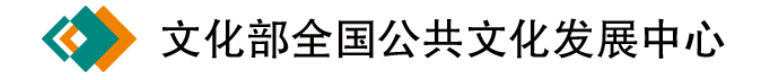

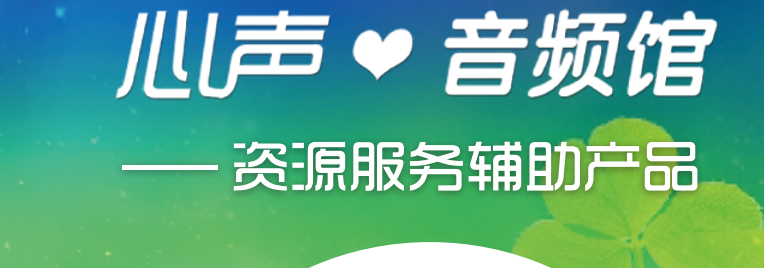

ø

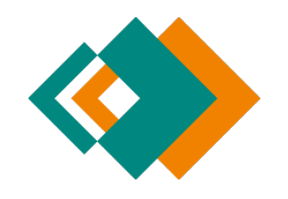

文化部全国公共文化发展中心 地址:北京市西城区文津街 7 号 国家数字文化网: http://www.ndcnc.gov.cn 心声·音频馆:http://yinpin.ndcnc.gov.cn 技术支持电话:(010)82064910 技术支持 Q Q: 2667310891 技术支持邮箱:yinpinguan@ndcnc.gov.cn

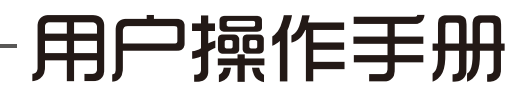

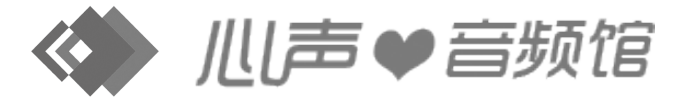

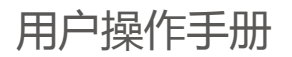

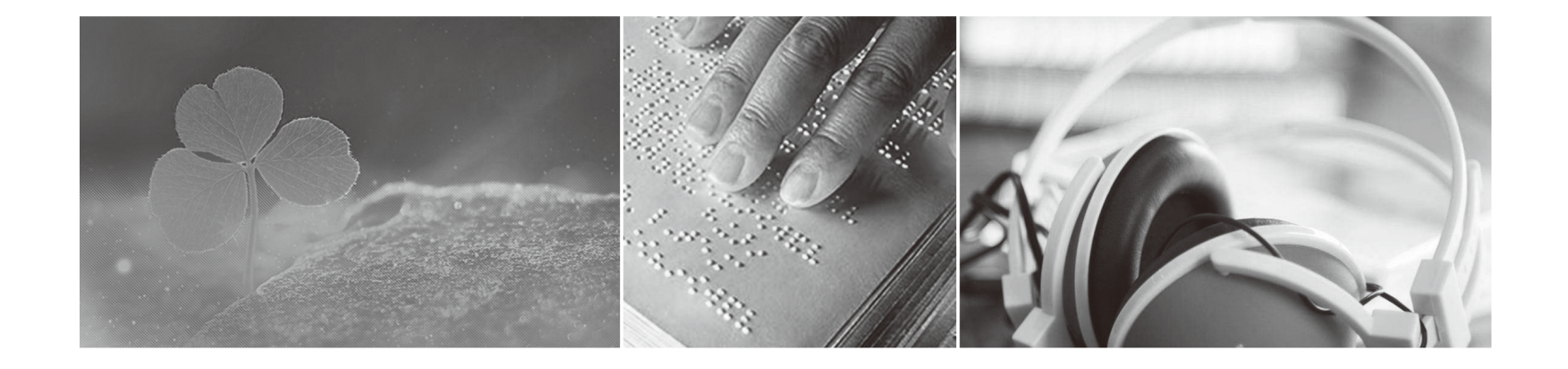

# 心声●音频馆

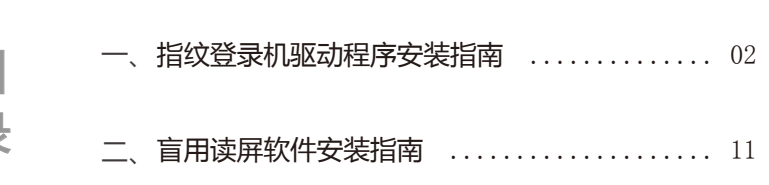

## 川声●音频馆

## 心声 • 音频馆产品说明手册

## 指纹登录机驱动程序安装指南

心声·音频馆专用指纹登录机,是针对视障人群的特点而开 发的,帮助视障人群使用指纹完成注册和登录心声·音频馆,并 对应注册信息,便于用户快速打开心声·音频馆并找到未听完的 内容。

## 第 1 步 检查计算机是否启动了 Windows Installer 服 务,如果启动了,则需关闭该服务。

查看和关闭方法: 右键点击"我的电脑"→打开"管 理"→双击"服务和应用程序"→双击"服务"→查看 Windows Installer"状态"。如果是已启动状态,则右键停止该服务。

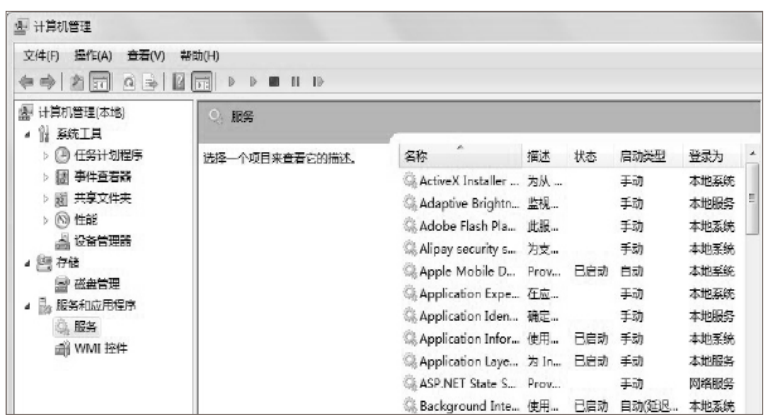

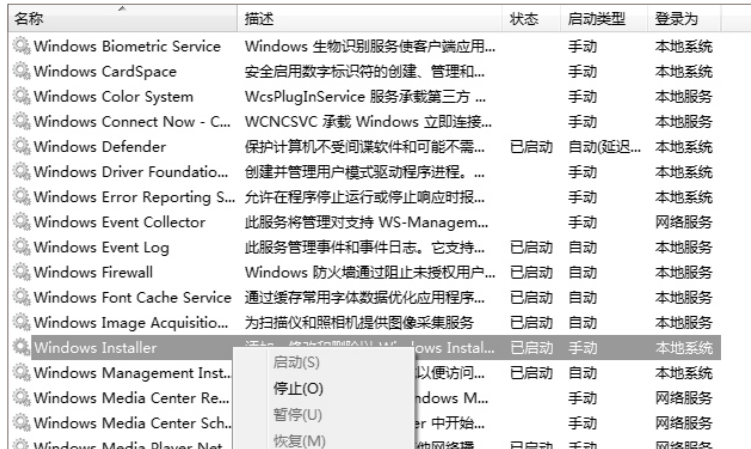

## 第 2 步 双击安装 FingerSetup.exe 程序。

\* 安装顺序为:安装 .Net Framework 4.0(注意:一般情况下, 安装了 .Net Framework 4.0 的电脑会自动跳过此步骤安装,而 直接开始后面步骤的安装)→安装 DigitalPersona One Touch for Windows SDK →安装指纹识别监控程序。

(1)安装 .Net Framework 4。选中"我已阅读并接受许可 条款"复选框,点击安装,.NET Framework 4 的安装会持续 3-10 分钟,安装完成后,提示安装成功,单击"完成"。(如果有提 示重启计算机,直接忽略!)

 $\boxed{-}$ 

[完成(F)]

 $\mathbb{Z}$ 

#### Microsoft .NET Framework 4 安装程序 - Microsoft .NET Framework 4 安装程序  $MWersot<sub>r</sub>NET$ . HET Framework 4 安装程序 安装完毕 请接受许可条款,以便继续。 已安装 .NET Framework 4。 Microsoft<sup>®</sup>  $\blacktriangle$ NICROSOFT 软件补充程序许可条款  $\Box$ 用于 MICROSOFT WINDOWS 操作系统的 MICROSOFT .NET  $\overline{\phantom{a}}$ 在 Windows Update 上检查最新版本。  $\Box$ □ 我已阅读并接受许可条款 (A)。 估计下载大小: O MB 估计下载用时: 拨号连接: 0 分钟 宽带: 0 分钟 点击"完成"会提示继续安装 DigitalPersona One Touch for Windows SDK。(2) 安 装 DigitalPersona One Touch for Windows 安装(L) 取消 SDK。无需重启电脑, 直接安装, 选择默认安装路径, 点击"安 装";安装完成后,会提示安装关联驱动软件,一路点击"Next"、 - Microsoft .NET Framework 4 安装程序  $\Box$   $\Box$   $\bar{x}$ 安装进度 Microsoft 选中"I accept..."、选择默认安装路径,直到"Finish", 正在安装 NET Framework, 请稍候。 即安装完成。 慢 DigitalPersona One Touch for Windows SDK - InstallShield Wizard Welcome to the InstallShield Wizard for DigitalPersona One Touch for Windows SDK 文件安全验证 The Installshield(R) Wizard will install DigitalPersona One Touch<br>for Windows SDK on your computer. To continue . click Next. 已成功验证所有文件。 安装进度:  $\ddotsc$ WARNING: This program is protected by copyright law and<br>international treaties. 正在安装 .NET Framework 4 Client Profile 取消  $\prec$  Back  $Next$

川声♥音频馆

Cancel

## 心声●音频馆

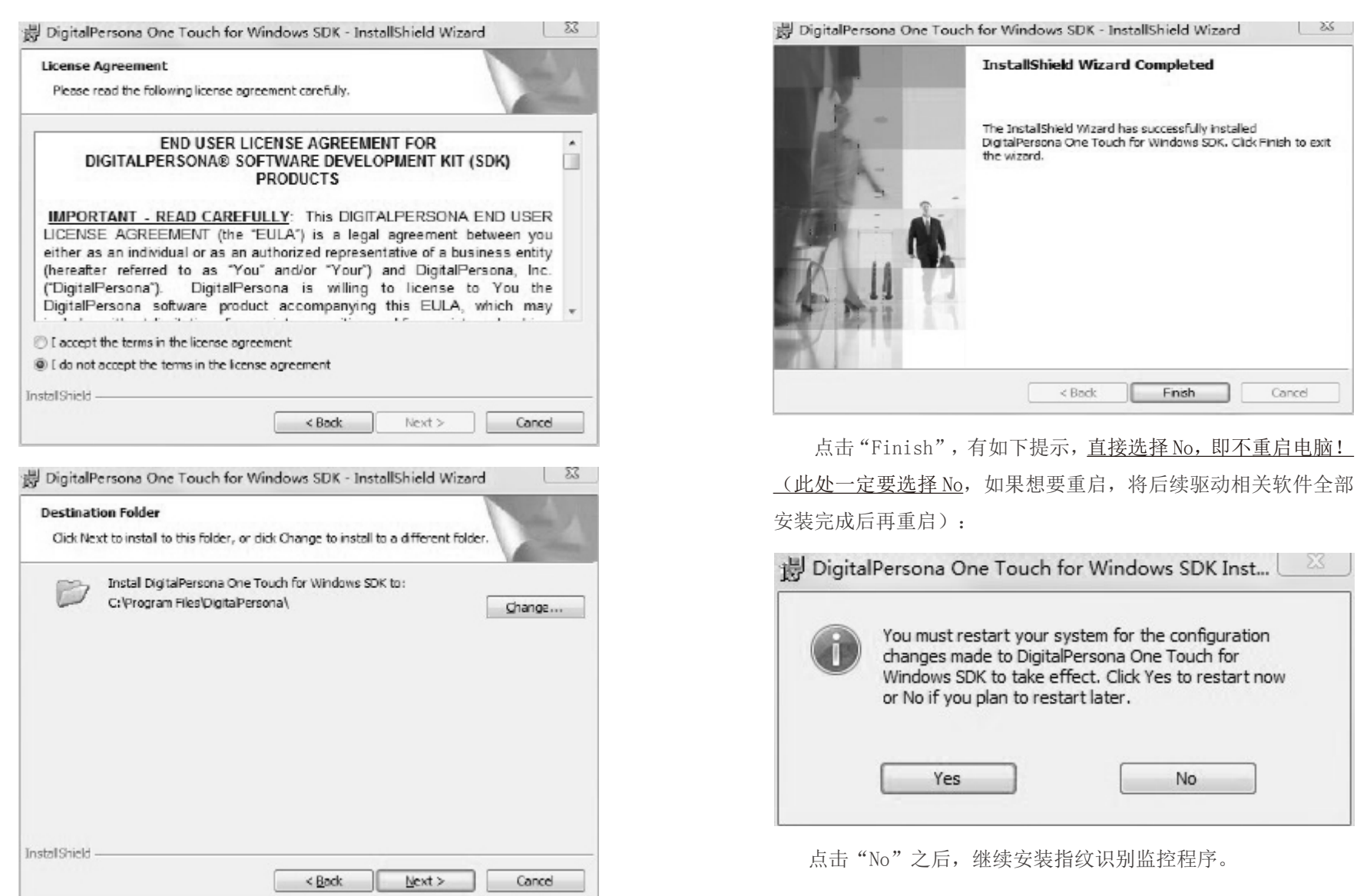

## 心声♥音频馆

(3)安装指纹识别监控程序。点击"下一步",选择默认安 装路径(注意: 此处可更改安装路径到非系统盘, 如 D 盘, 后面 的安装则无须更改管理权限),点击"下一步"。

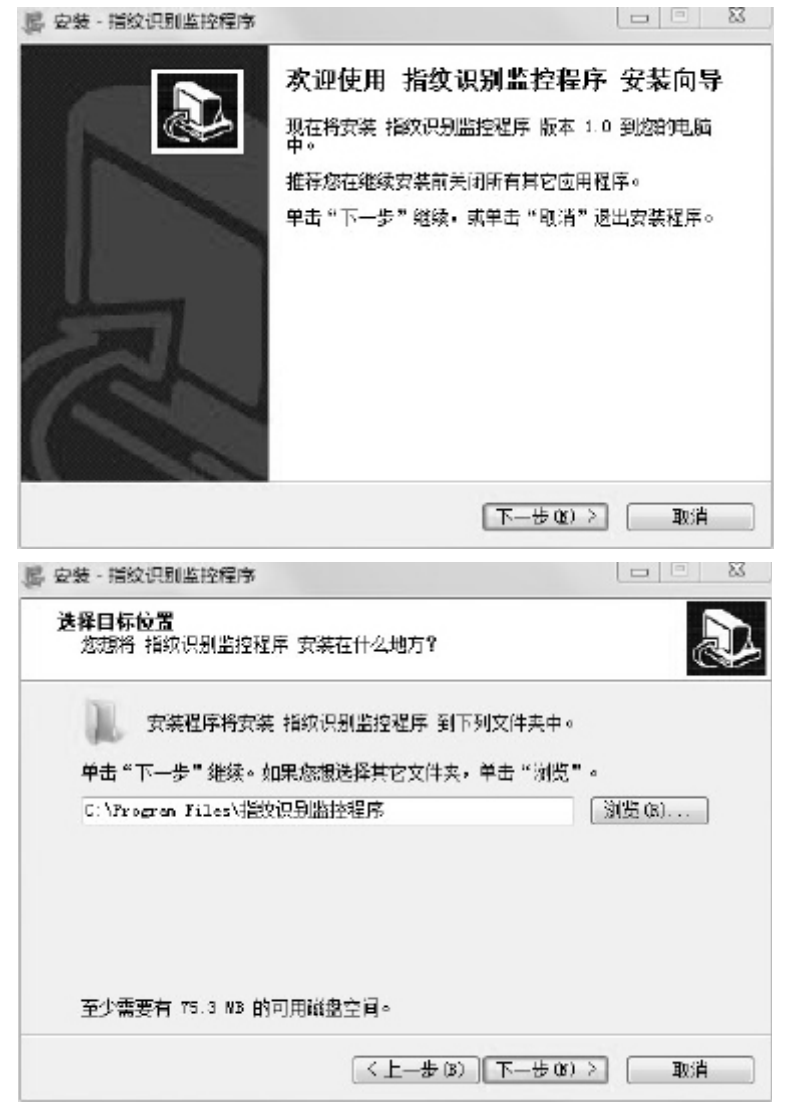

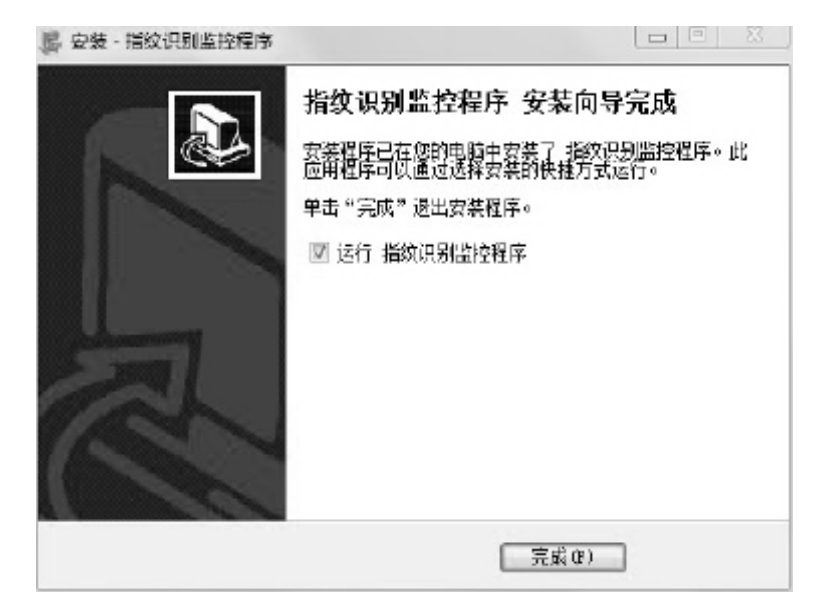

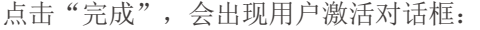

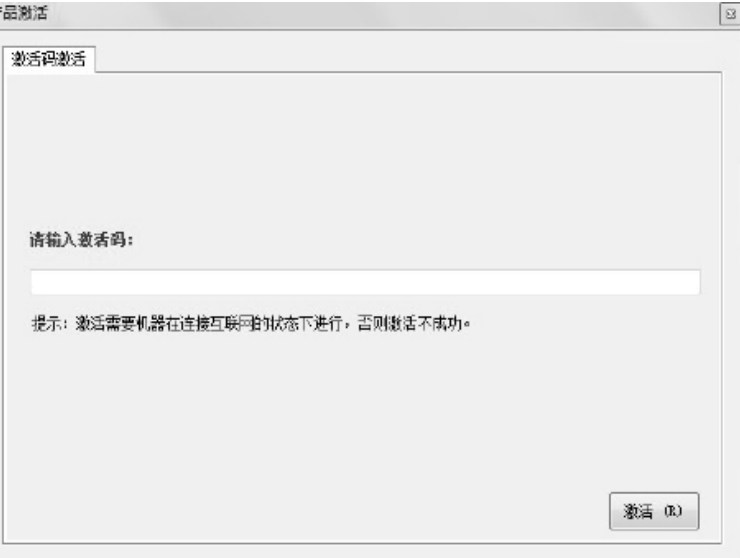

!!!此处注意: 完成安装的指纹仪识别监控程序需要修改 为"以管理员身份运行此程序"方可成功激活。安装至非系统盘 的无须设置修改。

修改方法: 讲入"C:\Program Files\ 指纹识别监控程序", 找到 FingerUI.exe,右键→属性→兼容性→特权等级 , 选择"以 管理员身份运行此程序",完成设置。

设置完成后,连接指纹登录机,输入包装盒中 "指纹仪登 录机授权激活码"卡片上的激活码;在联网状态下点击"激活", 会出现如下提示:

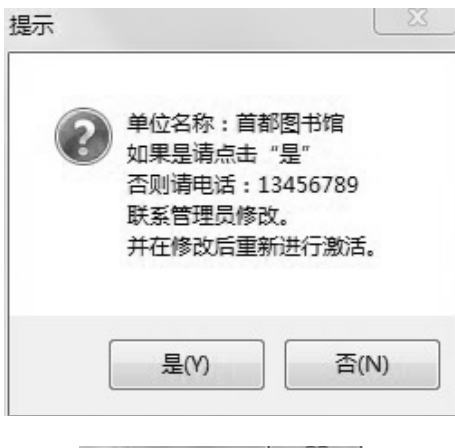

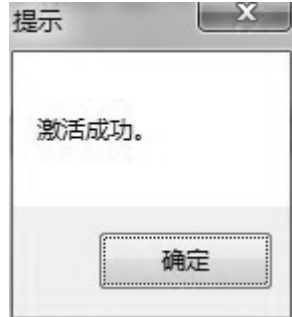

激活成功后, 会自动打开 "指纹识别监控程序":

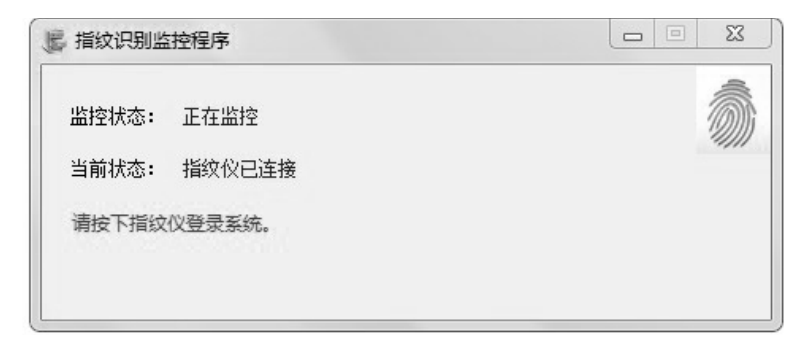

### 二、盲用读屏软件安装指南

心声 • 音频馆是文化部全国公共文化发展中心为视障人群倾 力打造的专业音频服务网站,经中国盲人协会检测,符合盲人的 操作习惯及无障碍需要,并颁发了《无障碍检测证书》。该网站 按《网页无障碍设计技术要求》(YD/T 1796-2012) 进行无障碍 设计,已适配市场上主流的四种读屏软件,如争渡读屏软件、阳 光读屏软件、永德读屏软件、清华双星读屏软件。其中,争渡读 屏软件公益版和清华双星读屏软件是可供免费使用的,阳光读屏 软件和永德读屏软件为收费软件。用户可根据实际情况选用读屏 软件,本手册只提供争渡读屏软件公益版的安装指南。

安装方法:打开 zdsr\_pw\_setup\_1.3.6.8.exe,点击"下一步", 选择默认安装路径,直到安装完成。

## 心声♥音频馆

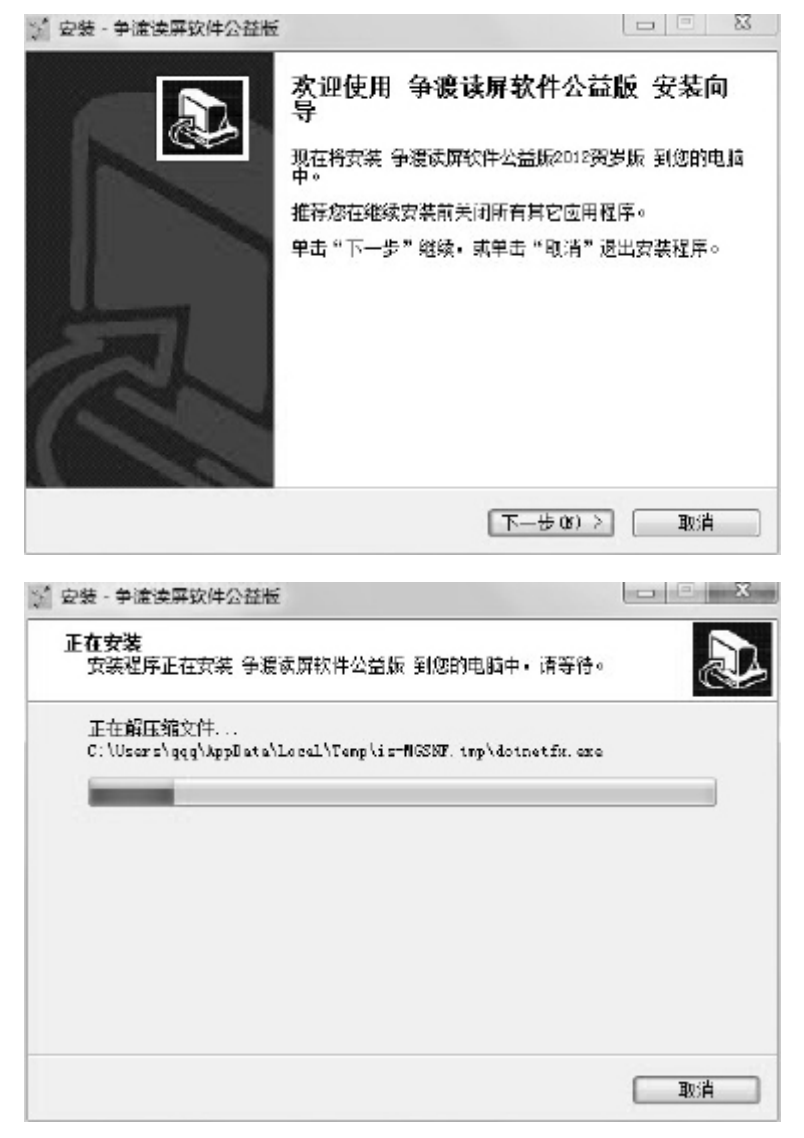

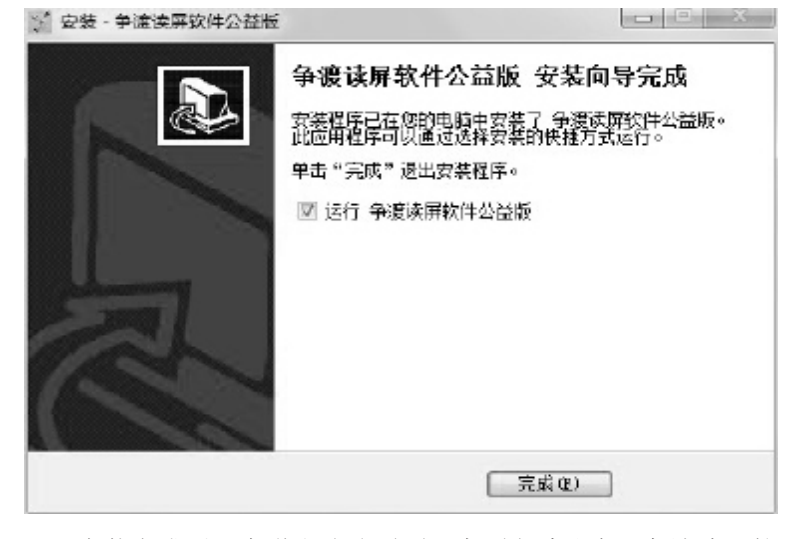

安装完成后,会弹出欢迎页面,桌面上默认有"争渡读屏软 件公益版"。

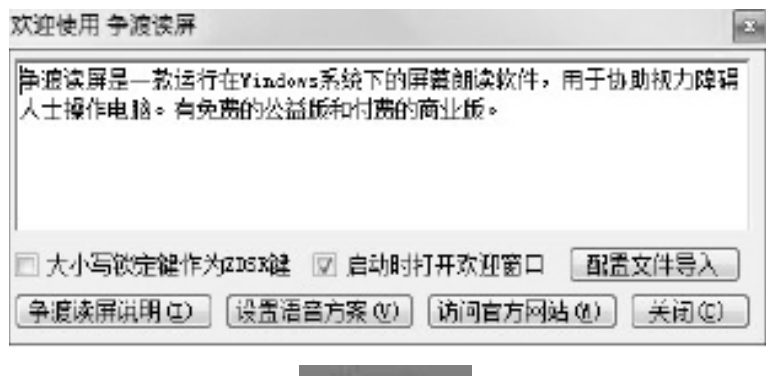

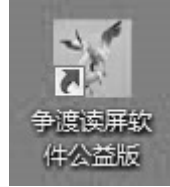

以后使用通过快捷方式打开即可。